# 時系列オッズ 投票金額追跡

# for JRA-VAN Data Lab.

# (Odds JV Chase)

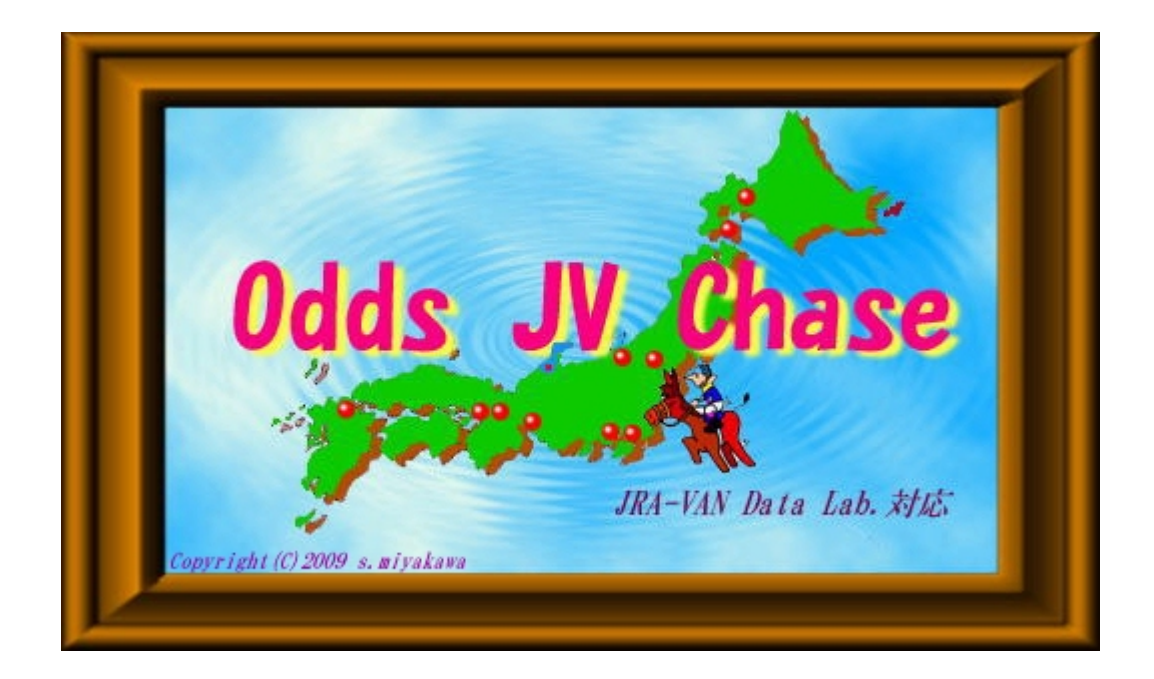

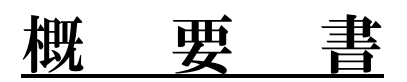

# ©2010.01.31

# まいとん倶楽部

<http://www.maitonclub.com/>

### はじめに

巷では「時系列オッズ、又は得票率」の変動から分析するシステムが増えています。この方法でも的中率はアップします。 (当システムでも表示グラフを掲載) しかし投票金額の少ないレースの場合は少額でもオッズ得票率の「ばらつき」が大き く、異常馬の変動が隠れで表示されます。

#### そこで注目したのが「投票(売上金額)」からの異常を判断する方法です。

当ソフト「Odds JV Chase」は、JRA-VANから時系列オッズを取り込み 時系列オッズの投票(売上金額)を経過時間と共 に表示し、過剰に投票された馬を検索します。

また、以下の特徴一覧に記述した様に、主に初級・中級者を対象とした各種オッズ分析ツールが有ります。

### Odds JV Chase の特徴

- 1. 過剰売上金額を時系列で表示し、「単勝」「複勝」「馬連」を同時に表示します。
- 2. 過去の時系列オッズデータを JRA-VAN から入手する事で、過去の過剰投票も確認できます。
- 3. 金額表示用のフィルター(金額指定)はユーザで変更できます。
- 4. オッズデータは ODDS ホルダなどに JRA-VAN データそのままで出力しますので各ユーザで加工が出来ます。
- 5. 取り込んだオッズの表示確認、出走表など各種分析表も表示できます。
- 6. 姉妹ソフト Odds JV Auto Ver.1 を使用されている方は、 「OJVA」のオッズファィルを「OddsJVChase」の「ODDS ホルダ」にコピーすることで過去オッズを利用できます
- 7. 今後の予定 ・・・ 姉妹ソフト Odds JV Auto Ver.2. を使用される場合は、
	- 同一ホルダにプログラム「OJVCHA.exe」をコピーするだけで直ちに使用可能となる予定です。

(インストールは不要となります。)

また、時系列売上金額をグラフで表示する予定です。

8. 推奨する OS は「Windows XP」です。特にパソコン初心者の方は「Windows XP」を利用下さい。 Windows 7 Vista の場合、インストールホルダ「C:\Program Files」の利用はできません。

各種オッズ分析ツール

- 1. 時系列投票金額分析表 (単・複・馬連 同時表示)
- 2. 開催スケジュールの取得、表示、印刷
- 3. 単・複・馬連オッズ付き出馬表(人気順・人気差・マイニング予想・単複予想 付き)
- 4. 馬券種別 時系列オッズ一覧表
- 5. オッズ時系列推移グラフ (券種別 人気順 表示可能)

その他の分析ツールは当倶楽部姉妹ソフト「Odds JV Auto」をご利用ください。 オッズ表などの分析表が表示できます。

### 第1章 本ソフトについて

### 当ソフト「Odds JV Chase」のコンセブト

長年競馬に親しんできたベテラン馬券ファンも第一戦で活躍している競馬記者もみんな馬券で損をしています。そして馬 券なんてそんなものだというのが世間の常識。

 しかし、常識で生きているだけでは、人生も競馬も美味しい思いはできません。そこで「超常識」という発想を馬券の世界 に持ち込んだのが当倶楽部のオッズ分析です。

オッズ分析は世間的には一応「予想ジャンル」のカテゴリーに入っていますが、厳密には予想ではありません。

#### 馬券で勝てる人間の(予想ではなく)買い目に、乗っかる、これが最強の馬券必勝法 ?

 馬券でよく当たると言われる競馬評論家や競馬記者の予想に乗っかる。これは多くの人がやっていることです。しかし、 予想はあくまで予想であり、それを実際のところ、本人が買っているかは誰にもわかりません。

プロである以上、まったく分からなくても買い目は出さざるを得ません。しかし、自信のない予想の馬券など自分では買 わないでしょう。

 けれどもこの世には予想などしないでも高確率で的中している人間がいます。これがインサイダーと呼ばれる「うまや社 会」サイドの人間です。具体的に誰なのかは分かりませんが、おそらくJRAの OB や大手牧場関係者などでしょう。 このイ ンサイダーの買い目に乗っかって馬券を買うというのが当倶楽部オッズ分析の基本コンセプトです。

#### 当ソフト「Odds JV Chase」の場合は特に「投票(売上金額)」からの異常を判断する方法です。

当ソフト「Odds JV Chase」 は、JRA-VAN から時系列オッズを取り込み 時系列オッズの投票(売上金額) を経過時間とともに表示し、過剰に投票された馬を検索します。

また、主に初級・中級者を対象とした各種オッズ分析ツールが装備されています。

次版においてリリース予定の当倶楽部ソフト オッズ自動取込&各種分析ソフト「OddsJVAuto Ver.2」にも各 種オッズ分析ツールが装備されていますので「Odds JV Chase」と共に利用する事とをお薦めいたします。

時系列オッズを使ったオッズ分析から一定時間間隔から投票金額を利用するには2つ大きな理由があります。

1. 過去の膨大な統計情報に基づいた最も客観的な予想ができるというのがあります。

#### ①「この馬は、朝一に異常投票があるから買いだ!

#### ②「この地方馬は、高確率で馬券に絡むオッズをしているから買いだ!」

③「この休み明けの馬は、馬券に絡む確率はかなり低いオッズなので無し!」

この様に『客観的』な判断をすることが重要だと考えます。

競馬は統計学的に確率のゲームだと思います。

勝率をアップするには「時系列オッズ」で分析ことも情報だと考えています。

※※ (当倶楽部開発の異常投票分析ソフト APAT2009 でも数百パターンでの統計分析から求めた予想を行っ ています。) ※※

#### 2. オッズは時間と共に常に進化していきます。

オッズ分析をしていない方にとっては オッズが常に進化していると言われても理解来ない方も多いと思います。

 1番人気の勝率は毎年30%前後で一定していませんか。 この確率は今後も変わることはないと思います。

しかし、1番人気になる馬の質は毎年変わっています。

それは競馬が毎年進化するからです。

- ① コースが変わる
- ② 馬場が変わる
- ③ 騎手が変わる

ここにヒントがあります。Odds JV Chase での次ページの表をご覧ください。

#### 単勝の時系列投票金額一覧です。

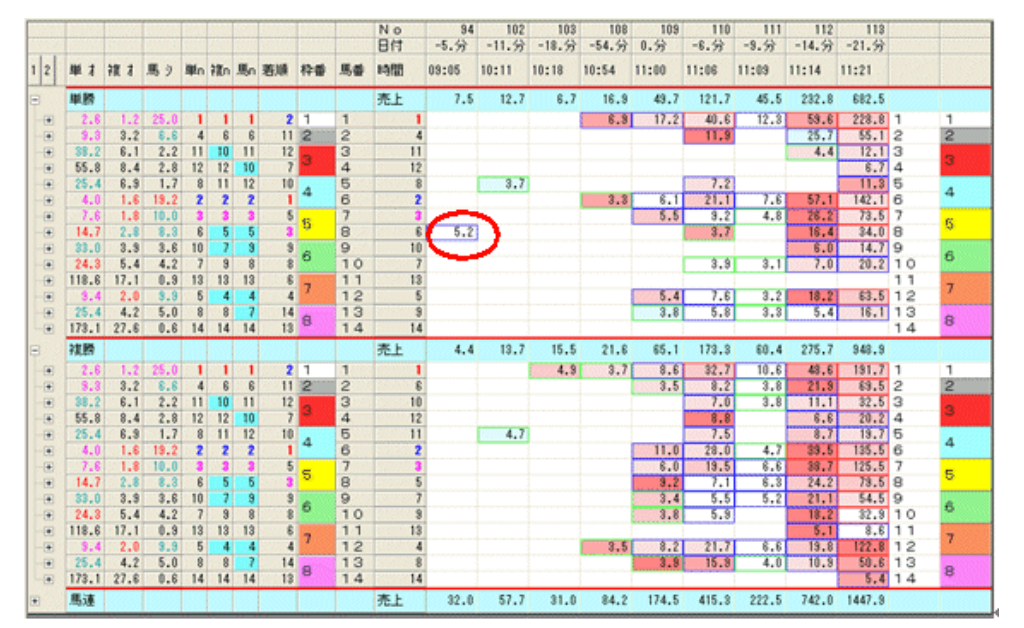

単勝で朝9時台に 5 万 2 千(合計 7 万 5 千)投票されています。 6番人気の割にはかなり多くなっています。 (2009.06.21 阪神 3R、 最近の一例です。)

8番馬の通過順位は(12,11,7,6)で最終3番着となりましたが 2着とハナ差となっています。

#### 次の表も単勝の時系列投票金額一覧です。

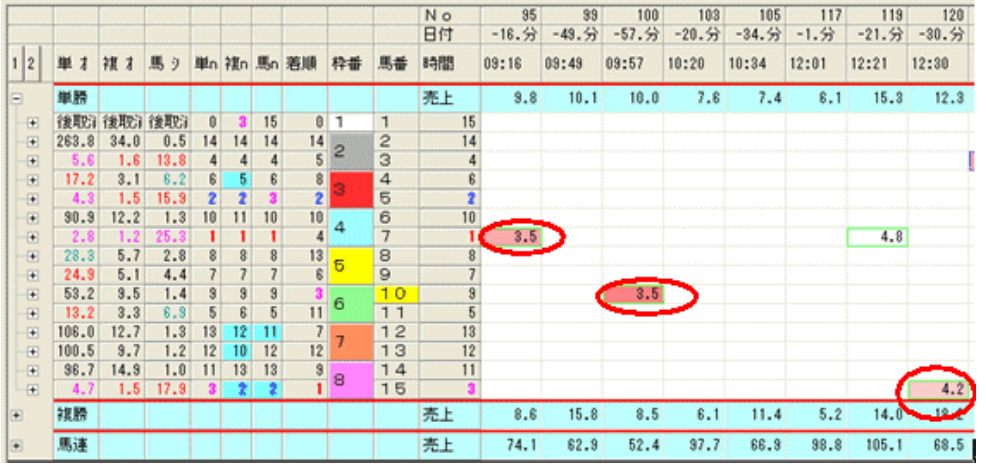

 単勝で朝9時台に 3 万 5 千(合計 9 万 8 千)投票されています。 9 番人気の割にはかなり多くなっています。 また、3番人気の15番馬も12時台に多少多く投票されています。 1 番着となりました。 (2009.06.21 福島8R、 最近の一例です。) 8番馬のコーナ通過順位は(8,8,6,3,)で最終3番着となりました

 一部のサンプルですが、この様に、長年の時系列オッズで投票金額を追跡してもわかる様に インサイダー票は、朝一・正午・直前に入りやすいことが、一般的にも言われています。

『まいとん倶楽部』 投票金額追跡ソフト Odds JV Chase は

時系列オッズ を使って 目で見るだけではわからない部分の異常投票を

『単勝』『複勝』『馬連』時系列オッズから投票金額を追跡し、異常投票金額を探知します。

## 第2章 当ソフト「Odds JV Chase」の操作方法の概要

- 1. インストール作業 詳しくは「ヘルプ」 内の説明を参照ください。
- 2. 必要となるJRA-VAN データ JV-Link のサービスキーの登録 Odds\_JV\_Chase を起動し、初めて JRA-VAN のデータを受信するには、JV-Link のサービスキーがセットさ れているかを確認する必要があります。
	- 1. 「Odds JV Chase」で受信するデータ JRA-VAN によりデータを受信するには、第2章「データ用ホルダの設定」を参照に、JRA-VAN が正しく設 定されていることをご確認ください。 JRA-VAN で受信できるデータのうち下記のデータに対応しています。
		- 1. 開催(必須データ) 「Odds\_JV\_Chase」では、「今週データ」を取り込みます。 「今週データ」取込後、出馬表を表示します。「出馬表-レース選択表」を表示されるとオッズを取得 できる可能性があります。 前日オッズなどの取込は、まず、取込処理をします。データがあれば取込開始します。未発表の 場合は取り込めません
		- 2. オッズ(単複枠連は必須データ) オッズデータのなかで単複枠連のオッズデータはを用いて分析しますので、必須データとなってい ます。 馬連データは必ずしも取込む必要はありません。 馬連データを取込していない場合は、分析表の馬連の表示が空欄や「0.00」などの表示になります。
		- 3. 速報データ 「Odds\_JV\_Chase」では、JRA-VAN の競走成績(払戻し)データは速報レース情報で随時取り込み ます。取り込み時間により表示内容は異なります。 月曜または翌日に成績データとして、今週データをとりこみます。この際「通常レース」マークを選 択します。
		- 4. 速報オッズの自動取込み 姉妹ソフトである「Odds JV Auto Ver.2」をご利用ください
	- 2. データの取得について
		- 1. 初期データのセットアップ 時系列オッズの表示に関してはその週の「レース情報」だけ入手すればよく、毎週のメンテナンス は必要はありません。特に過去の時系列オッズが欲しい場合はその開催日のオッズを一括してダ ウンロードすれば表示できます。ただし、開催スケジュールの取込み・今週の開催データ(通常デ ータ)の取り込みを日付を指定して取込んでください
		- 2. 開催スケジュール メニューの「ファィル」から「開催スケジュール」を選択すると年間スケジュールを取り込みます。
		- 3. 今週の開催情報の取り込み メニューの「今週データ」を選択すると今週分のデータを取り込みます。日付は金曜日が表示され ますが、受信しない場合はいろいろ変更してください。 過去の開催情報の取り込みの場合は「今週のデータ」取得画面の日付を戻すことで可能になり ます。

注意する点は「通常データ」をチェツクする必要があります。

- 4. オッズの取込について メニューの「全オッズ」をクリックすると「オッズ選択」画面が表示されますので、開始すると順次指 定レースを受信していきます。 その他の画面では「出走表レース選択」画面の各種ボタン「レース」「オッズ」「馬体重」でも各種 情報を取得可能です
- 3. データ取込の流れ
	- 1. JRA-VAN データの取込

 前日の夕刻から当日朝までの間に「開催今週のデータ」ボタンを押し、表示される画面の「開始」 で JRA-VAN からデータを取り込みます。このとき日付を確認します。起動した曜日により受信しな い場合は「日付の変更」が必要となる場合があります。

- 2. 時系列オッズの取り込み 開催当日(又は前日発表の場合は前日も可能) に操作します。 「全オッズ」及び「出馬表―レース選択表」の「オッズ」ボタンで「一括オッズ受信」画面を開き、受信 するレースを確認し、「開始」ボタンでデータを取込みます。
- 3. 各種分析表の作成 出馬表、出走レース選択表を表示した後で分析表を表示します。
- 4. その他の機能
	- 各種速報データが受信出来ます。
		- a.速報―レース情報・・・・ 最新の「レース詳細」「出走馬の情報」「払い戻し」を取り込みます。
	- b.速報―馬体重・・・・・・ 当日発表された馬体重を取り込みます。随時手動で取り込みます。

 c.速報関連情報・・・・・・ 天候・馬場状態・機種変更・発走時刻変更などの情報 (現在未設定) 詳しいレース結果取得について

 レース後、週明けに再度「開催今週のデータ」ボタンより JRA-VAN データを取りこめば競走成績や 払戻情報の詳しい情報が入手でき、さらに詳しい結果分析が可能となります。

#### 4. 今週の開催情報の取込

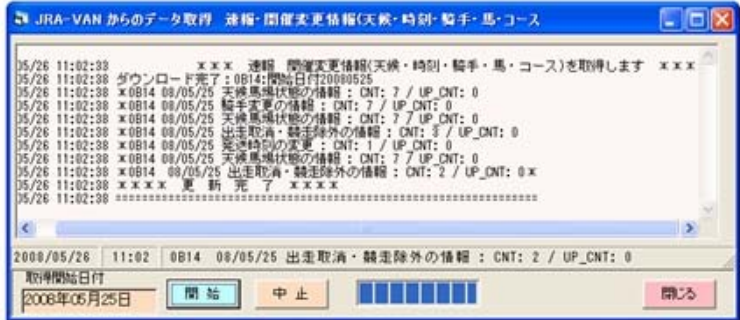

5. 開催スケジュールの取得

|                                                                                                    |                      | ● JRA-VAN からのデータ取得 問催スケジュール |    |  |  |                                                                     |  |    |
|----------------------------------------------------------------------------------------------------|----------------------|-----------------------------|----|--|--|---------------------------------------------------------------------|--|----|
| 開始日付から閉催スケジュールを取得します xxx<br>08/05/26 10:57:50<br>x x x<br>過去データの取込の場合は「取得関始日付」を変更します。<br><b>XXX</b><br>10:57:56<br>ダウンロード完了:YSCH:開始日付200801<br>*YSOH 08/12/28 関催スケジュール: ONT: 291 / UP_ONT: 291 x<br>05/26<br>10:57:57<br>xxxx 更新 完 了 xxxx<br>10:57:57<br>/05/26<br>108/05/26 10:57:57 |                      |                             |    |  |  |                                                                     |  |    |
|                                                                                                    |                      |                             |    |  |  |                                                                     |  |    |
| 008/05/26<br>取得関始日付                                                                                                    | 10:5%<br>2008年01月01日 | 問始                          | 中止 |  |  | YSCH 08/12/28 開催スケジュール: CNT: 281 / UP_CNT: 291<br>( 请案デー)<br>$CD-R$ |  | 閉込 |

開催スケジュールの発表時、変更時に取得します。

#### 3. 速報データの取込

1. 速報レース情報の取得

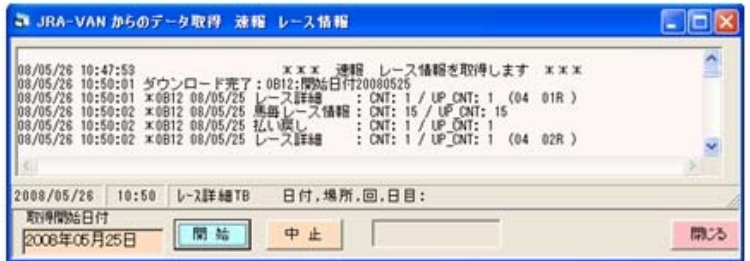

2. 馬体重の取得

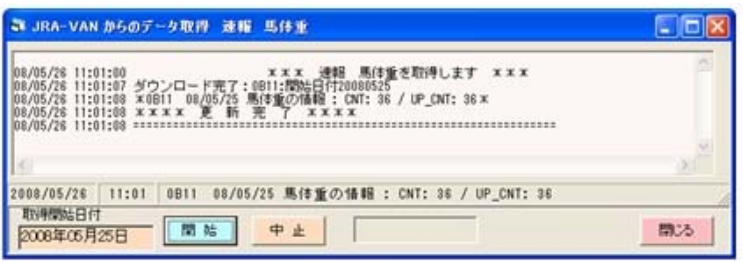

3. 速報 開催変更情報(天候・時刻・騎手・馬・コース)の取得

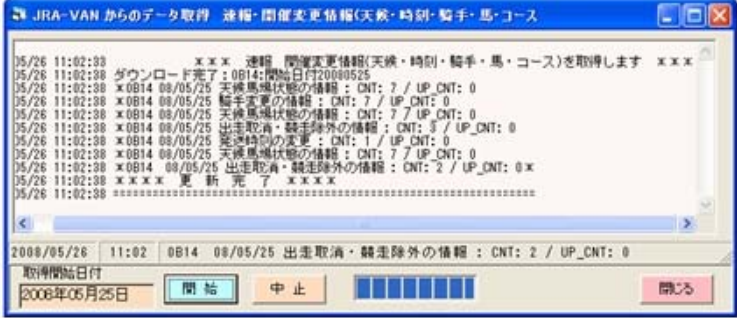

4. 時系列オッズの取込処理

 各オッズが取得でき、「ODDS」ホルダに出力します。 出力されるデータは JRA-VAN の時系列オッズデ ータそのもので、「Odds\_JV\_Chase」でも、これらのデータから逆算して区間データなどを計算することに利 用します。

 各オッズは、「ODDS」ホルダにさらに年・月・月日ホルダを付与して出力します。また、ファイル名の先頭 は「G」、2、3桁目は単複枠「TF」馬連「UR」、以降は日付場所レースとなります。

5. 時系列オッズの個別受信の方法

メイン画面の「速報データ」ボタンのオッズ情報 又は、「時系列投票追跡表」「追跡オッズ」「グラフ」の「オッ ズ」ボタンで画面表示されます。

 オッズの出力は一括受信と同様に行われますがファイル名の先頭は「S」となります。 ファィルの中は時系列と同様にファィルに追加されて管理されます。

#### 4. 分析表

- 以下の分析表が作成できます。 詳しくはヘルプにて確認ください。
	- 1. 時系列投票追跡
	- 2. 出馬表―開催選択表
	- 3. 出馬表―レース選択表
	- 4. 出走表
	- 5. 時系列分析表
	- 6. 時系列分析グラフ

#### 5. 時系列投票追跡の画面サンプル

過剰売上金額を時系列で表示し、「単勝」「複勝」「馬連」を同時に表示

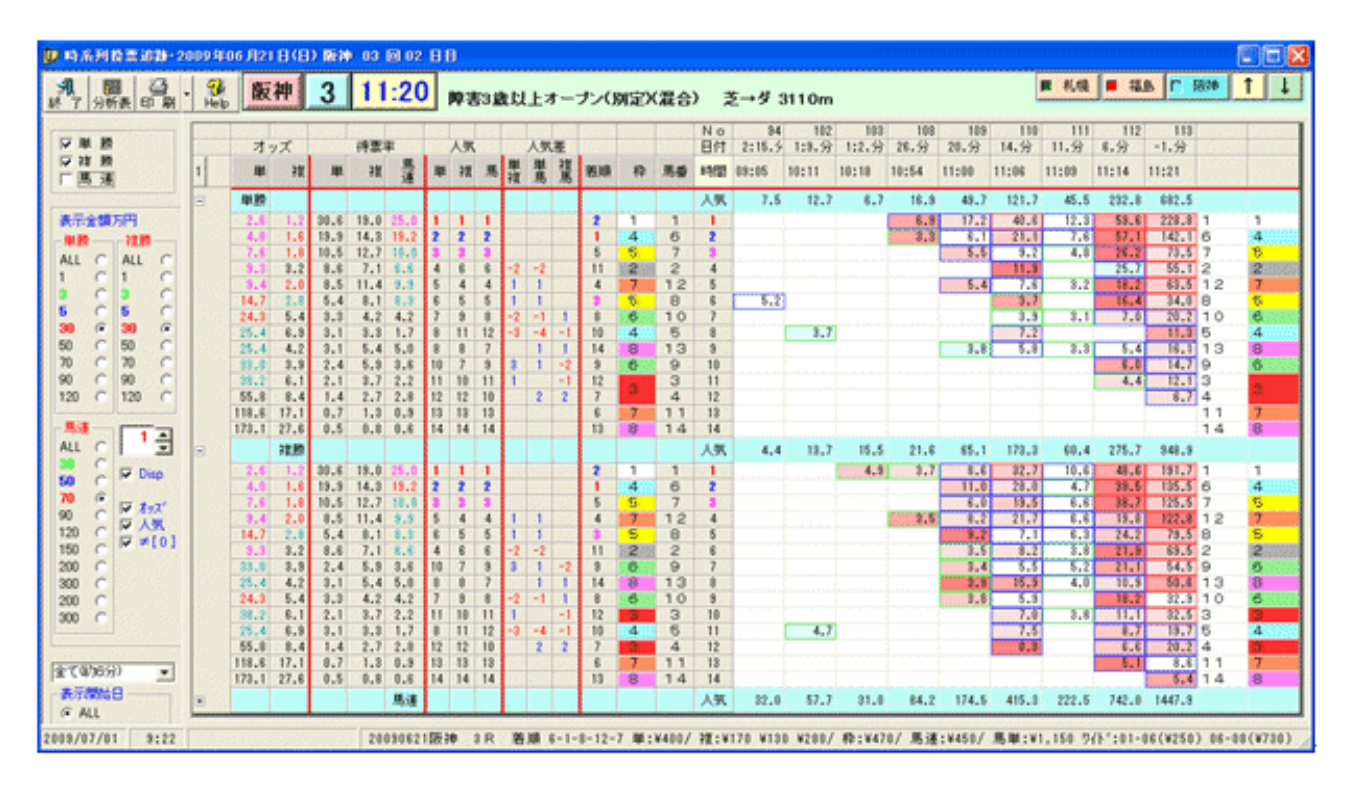

表示項目

オッズ、人気順、人気差、 時間毎の投票金額、得票率の着色による区分表示

表示条件設定 券種式別の選択 (「単勝」「複勝」「馬連」) 表示金額のフイルター設定 表示パターンの選択 1.過剰金額データのみ表示 2.最終オッズの表示 3.最終人気順の表示 表示対象の選択 1.全てのデータ 2.当日データのみ対象 3.前日データから対象 明細の表示の指定 1.日付・時間の着色 2.明細のデータ 着色 「ツールチッブテキスト」の表示 項目のマーク 1.オッズ~馬番、人気順までのデータをクリックすると 「黄色」でマーク ソート(並び換え) 機能 オッズ~馬番、人気順までの項目名でソートできます。 ステータスバーの表示

レース結果データを取り込まれている場合は確定順位、配当を表示